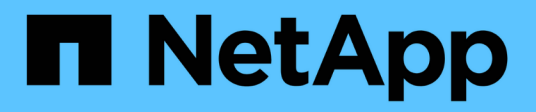

# **Configurare l'autenticazione basata su certificato**

SnapCenter Software 5.0

NetApp April 04, 2024

This PDF was generated from https://docs.netapp.com/itit/snapcenter/install/task\_export\_ca\_certificates\_from\_snapcenter\_server.html on April 04, 2024. Always check docs.netapp.com for the latest.

# **Sommario**

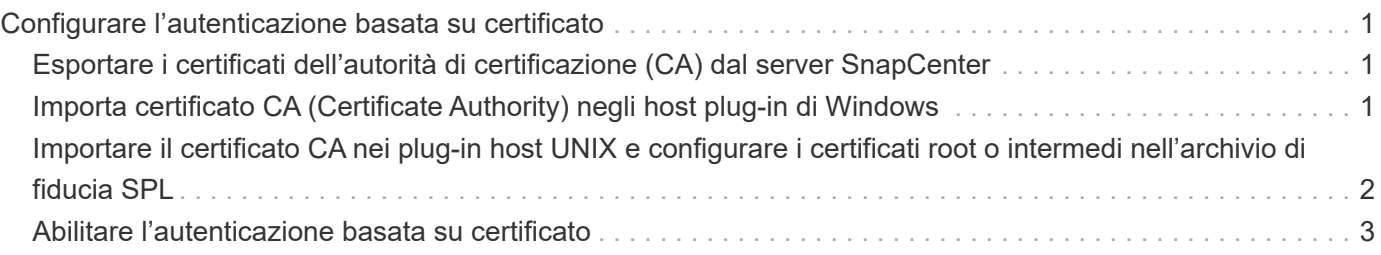

# <span id="page-2-0"></span>**Configurare l'autenticazione basata su certificato**

# <span id="page-2-1"></span>**Esportare i certificati dell'autorità di certificazione (CA) dal server SnapCenter**

È necessario esportare i certificati CA dal server SnapCenter agli host plug-in utilizzando la console di gestione Microsoft.

### **Prima di iniziare**

Il protocollo SSL bidirezionale dovrebbe essere stato configurato.

### **Fasi**

- 1. Accedere alla console di gestione Microsoft (MMC), quindi fare clic su **file** > **Aggiungi/Rimuovi Snapin**.
- 2. Nella finestra Aggiungi o Rimuovi snap-in, selezionare **certificati**, quindi fare clic su **Aggiungi**.
- 3. Nella finestra Snap-in certificati, selezionare l'opzione **computer account**, quindi fare clic su **fine**.
- 4. Fare clic su **Console root** > **certificati computer locale** > **personale** > **certificati**.
- 5. Fare clic con il pulsante destro del mouse sul certificato CA procurato, utilizzato per il server SnapCenter, quindi selezionare **tutte le attività** > **Esporta** per avviare l'esportazione guidata.
- 6. Eseguire le seguenti operazioni nella procedura guidata.

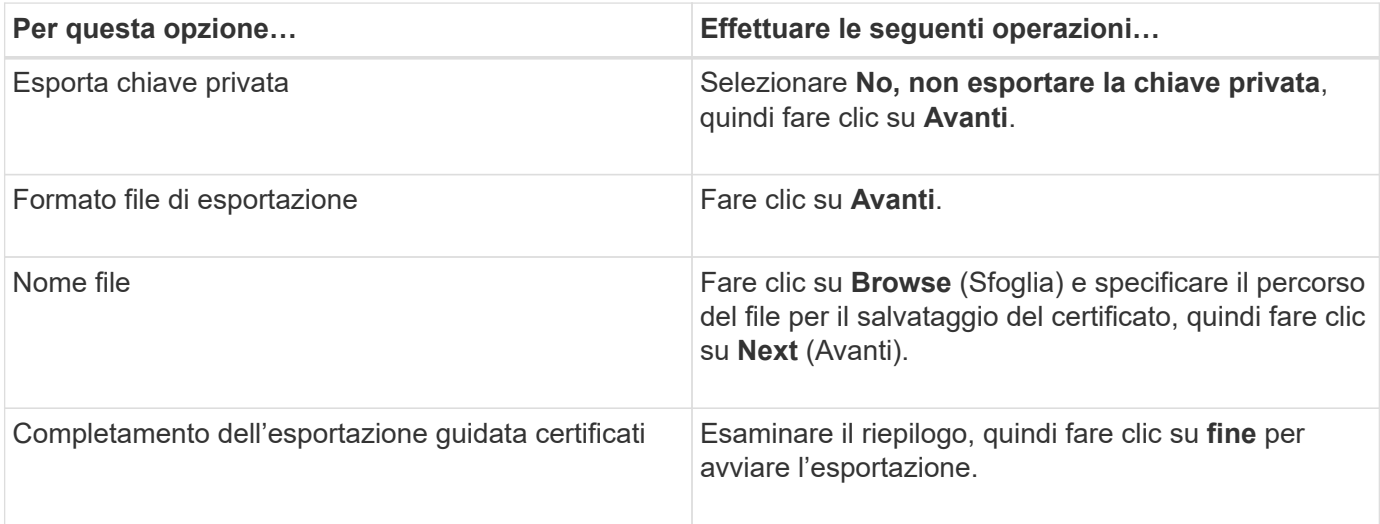

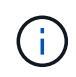

L'autenticazione basata su certificato non è supportata per le configurazioni SnapCenter ha e il plug-in SnapCenter per VMware vSphere.

# <span id="page-2-2"></span>**Importa certificato CA (Certificate Authority) negli host plug-in di Windows**

Per utilizzare il certificato della CA del server SnapCenter esportato, è necessario importare il certificato correlato negli host dei plug-in di SnapCenter utilizzando la console di gestione Microsoft (MMC).

#### **Fasi**

- 1. Accedere alla console di gestione Microsoft (MMC), quindi fare clic su **file** > **Aggiungi/Rimuovi Snapin**.
- 2. Nella finestra Aggiungi o Rimuovi snap-in, selezionare **certificati**, quindi fare clic su **Aggiungi**.
- 3. Nella finestra Snap-in certificati, selezionare l'opzione **computer account**, quindi fare clic su **fine**.
- 4. Fare clic su **Console root** > **certificati computer locale** > **personale** > **certificati**.
- 5. Fare clic con il pulsante destro del mouse sulla cartella "Personal", quindi selezionare **All Tasks** > **Import** per avviare l'importazione guidata.
- 6. Eseguire le seguenti operazioni nella procedura guidata.

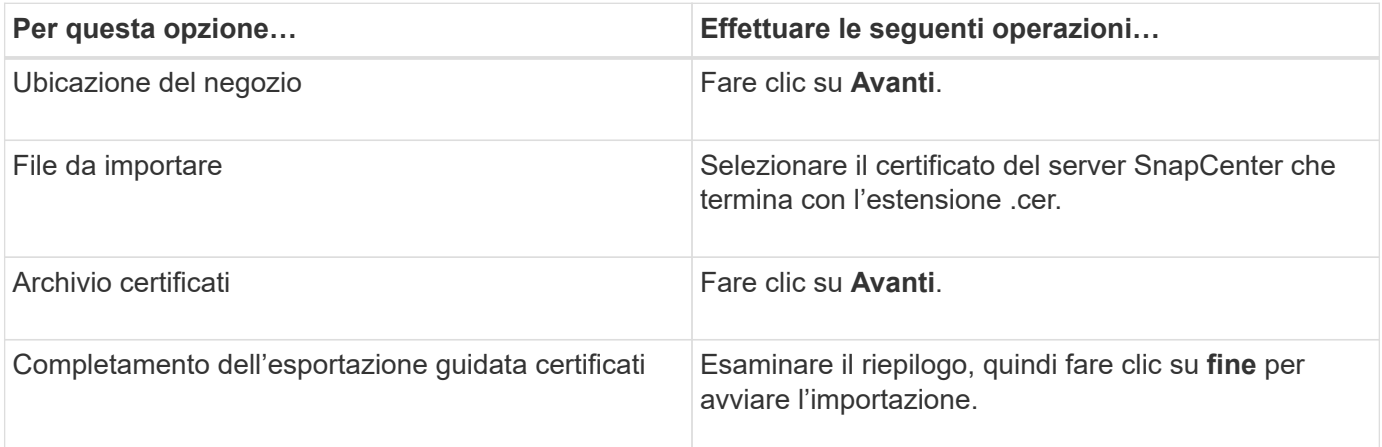

## <span id="page-3-0"></span>**Importare il certificato CA nei plug-in host UNIX e configurare i certificati root o intermedi nell'archivio di fiducia SPL**

### **Importa certificato CA negli host plug-in UNIX**

È necessario importare il certificato CA negli host plug-in UNIX.

#### **A proposito di questa attività**

- È possibile gestire la password per l'archivio chiavi SPL e l'alias della coppia di chiavi firmate CA in uso.
- La password per l'archivio chiavi SPL e per tutte le password alias associate della chiave privata deve essere la stessa.

#### **Fasi**

- 1. È possibile recuperare la password predefinita del keystore SPL dal file di proprietà SPL. È il valore corrispondente alla chiave SPL\_KEYSTORE\_PASS.
- 2. Modificare la password del keystore: \$ keytool -storepasswd -keystore keystore.jks
- 3. Modificare la password per tutti gli alias delle chiavi private nel keystore con la stessa password utilizzata per il keystore: \$ keytool -keypasswd -alias "<alias name>" -keystore keystore.jks
- 4. Aggiornare lo stesso per la chiave SPL\_KEYSTORE\_PASS-in spl.properties` file.
- 5. Riavviare il servizio dopo aver modificato la password.

### **Configurare i certificati root o intermedi per l'archivio di trust SPL**

È necessario configurare i certificati root o intermedi in SPL trust-store. Aggiungere il certificato CA principale e i certificati CA intermedi.

### **Fasi**

- 1. Accedere alla cartella contenente il keystore SPL: /var/opt/snapcenter/spl/etc.
- 2. Individuare il file keystore.jks.
- 3. Elencare i certificati aggiunti nel keystore: \$ keytool -list -v -keystore keystore.jks
- 4. Aggiungere un certificato root o intermedio: \$ keytool -import -trustcacerts -alias <AliasNameForCerticateToBeImported> -file /<CertificatePath> -keystore keystore.jks
- 5. Riavviare il servizio dopo aver configurato i certificati root o intermedi in SPL trust-store.

#### **Configurare la coppia di chiavi con firma CA nell'archivio di trust SPL**

È necessario configurare la coppia di chiavi firmate della CA in SPL trust-store.

#### **Fasi**

- 1. Accedere alla cartella contenente il keystore della SPL /var/opt/snapcenter/spl/etc.
- 2. Individuare il file keystore.jks`.
- 3. Elencare i certificati aggiunti nel keystore: \$ keytool -list -v -keystore keystore.jks
- 4. Aggiungere il certificato CA con chiave pubblica e privata. \$ keytool -importkeystore -srckeystore <CertificatePathToImport> -srcstoretype pkcs12 -destkeystore keystore.jks -deststoretype JKS
- 5. Elencare i certificati aggiunti nel keystore. \$ keytool -list -v -keystore keystore.jks
- 6. Verificare che il keystore contenga l'alias corrispondente al nuovo certificato CA aggiunto al keystore.
- 7. Modificare la password della chiave privata aggiunta per il certificato CA in password archivio chiavi.

Default SPL keystore password è il valore della chiave SPL\_KEYSTORE\_PASS-in spl.properties file.

\$ keytool -keypasswd -alias "<aliasNameOfAddedCertInKeystore>" -keystore keystore.jks`

- 8. Se il nome alias nel certificato CA è lungo e contiene spazi o caratteri speciali ("\*",","), modificare il nome alias con un nome semplice: \$ keytool -changealias -alias "<OrignalAliasName>" -destalias "<NewAliasName>" -keystore keystore.jks`
- 9. Configurare il nome alias dal keystore in spl.properties file. Aggiornare questo valore con la chiave SPL\_CERTIFICATE\_ALIAS.
- 10. Riavviare il servizio dopo aver configurato la coppia di chiavi firmate della CA in SPL trust-store.

## <span id="page-4-0"></span>**Abilitare l'autenticazione basata su certificato**

Per abilitare l'autenticazione basata su certificato per il server SnapCenter e gli host plug-

in Windows, eseguire il seguente cmdlet PowerShell. Per gli host plug-in Linux, l'autenticazione basata su certificato viene attivata quando si attiva il protocollo SSL bidirezionale.

• Per attivare l'autenticazione basata su certificati client:

```
Set-SmConfigSettings -Agent –configSettings
@{"EnableClientCertificateAuthentication"="true"} -HostName[hostname]
```
• Per disattivare l'autenticazione basata su certificato del client:

```
Set-SmConfigSettings -Agent –configSettings
@{"EnableClientCertificateAuthentication"="false"} -HostName [hostname]`
```
#### **Informazioni sul copyright**

Copyright © 2024 NetApp, Inc. Tutti i diritti riservati. Stampato negli Stati Uniti d'America. Nessuna porzione di questo documento soggetta a copyright può essere riprodotta in qualsiasi formato o mezzo (grafico, elettronico o meccanico, inclusi fotocopie, registrazione, nastri o storage in un sistema elettronico) senza previo consenso scritto da parte del detentore del copyright.

Il software derivato dal materiale sottoposto a copyright di NetApp è soggetto alla seguente licenza e dichiarazione di non responsabilità:

IL PRESENTE SOFTWARE VIENE FORNITO DA NETAPP "COSÌ COM'È" E SENZA QUALSIVOGLIA TIPO DI GARANZIA IMPLICITA O ESPRESSA FRA CUI, A TITOLO ESEMPLIFICATIVO E NON ESAUSTIVO, GARANZIE IMPLICITE DI COMMERCIABILITÀ E IDONEITÀ PER UNO SCOPO SPECIFICO, CHE VENGONO DECLINATE DAL PRESENTE DOCUMENTO. NETAPP NON VERRÀ CONSIDERATA RESPONSABILE IN ALCUN CASO PER QUALSIVOGLIA DANNO DIRETTO, INDIRETTO, ACCIDENTALE, SPECIALE, ESEMPLARE E CONSEQUENZIALE (COMPRESI, A TITOLO ESEMPLIFICATIVO E NON ESAUSTIVO, PROCUREMENT O SOSTITUZIONE DI MERCI O SERVIZI, IMPOSSIBILITÀ DI UTILIZZO O PERDITA DI DATI O PROFITTI OPPURE INTERRUZIONE DELL'ATTIVITÀ AZIENDALE) CAUSATO IN QUALSIVOGLIA MODO O IN RELAZIONE A QUALUNQUE TEORIA DI RESPONSABILITÀ, SIA ESSA CONTRATTUALE, RIGOROSA O DOVUTA A INSOLVENZA (COMPRESA LA NEGLIGENZA O ALTRO) INSORTA IN QUALSIASI MODO ATTRAVERSO L'UTILIZZO DEL PRESENTE SOFTWARE ANCHE IN PRESENZA DI UN PREAVVISO CIRCA L'EVENTUALITÀ DI QUESTO TIPO DI DANNI.

NetApp si riserva il diritto di modificare in qualsiasi momento qualunque prodotto descritto nel presente documento senza fornire alcun preavviso. NetApp non si assume alcuna responsabilità circa l'utilizzo dei prodotti o materiali descritti nel presente documento, con l'eccezione di quanto concordato espressamente e per iscritto da NetApp. L'utilizzo o l'acquisto del presente prodotto non comporta il rilascio di una licenza nell'ambito di un qualche diritto di brevetto, marchio commerciale o altro diritto di proprietà intellettuale di NetApp.

Il prodotto descritto in questa guida può essere protetto da uno o più brevetti degli Stati Uniti, esteri o in attesa di approvazione.

LEGENDA PER I DIRITTI SOTTOPOSTI A LIMITAZIONE: l'utilizzo, la duplicazione o la divulgazione da parte degli enti governativi sono soggetti alle limitazioni indicate nel sottoparagrafo (b)(3) della clausola Rights in Technical Data and Computer Software del DFARS 252.227-7013 (FEB 2014) e FAR 52.227-19 (DIC 2007).

I dati contenuti nel presente documento riguardano un articolo commerciale (secondo la definizione data in FAR 2.101) e sono di proprietà di NetApp, Inc. Tutti i dati tecnici e il software NetApp forniti secondo i termini del presente Contratto sono articoli aventi natura commerciale, sviluppati con finanziamenti esclusivamente privati. Il governo statunitense ha una licenza irrevocabile limitata, non esclusiva, non trasferibile, non cedibile, mondiale, per l'utilizzo dei Dati esclusivamente in connessione con e a supporto di un contratto governativo statunitense in base al quale i Dati sono distribuiti. Con la sola esclusione di quanto indicato nel presente documento, i Dati non possono essere utilizzati, divulgati, riprodotti, modificati, visualizzati o mostrati senza la previa approvazione scritta di NetApp, Inc. I diritti di licenza del governo degli Stati Uniti per il Dipartimento della Difesa sono limitati ai diritti identificati nella clausola DFARS 252.227-7015(b) (FEB 2014).

#### **Informazioni sul marchio commerciale**

NETAPP, il logo NETAPP e i marchi elencati alla pagina<http://www.netapp.com/TM> sono marchi di NetApp, Inc. Gli altri nomi di aziende e prodotti potrebbero essere marchi dei rispettivi proprietari.